# **FZ-M1Fシリーズ Intel® RealSense™3Dカメラ搭載モデル (Windows 10 (64bit)) RS 温度監視ユーティリティインストール手順書**

2018/03/22

本書では、上記機種に RS 温度監視ユーティリティをインストールする手順について説明します。

**【ご注意】**

・ **インストールプログラムを実行する際は、必ず「コンピューターの管理者」の権限のユーザー でログオンしてください。(ユーザーの簡易切り替え機能を使わずにコンピューターの管理者 の権限でログオンして操作してください。)**

**【お願い】**

**インストールを行う際には、以下の事項をお守りください。**

- ・ **AC アダプター、および充分に充電されたバッテリーパックを接続しておいてください。**
- ・ **USB 機器、PC カード等の周辺機器はすべて外してください。**
- ・ **インストールプログラム以外のアプリケーションソフトはすべて終了してください。**

**【方法】**

RS 温度監視ユーティリティのインストールは下記の流れで行います。

- 1. RS 温度監視ユーティリティのバージョン確認
- 2. インストールプログラムのダウンロードと展開
- 3. 旧バージョンのソフトウェアのアンインストール
- 4. ソフトウェアのインストール

### **1. RS 温度監視ユーティリティのバージョン確認**

- (1) 次の手順で PC 情報ビューアーを起動します。
	- ① 画面の左下の □ (スタートボタン)をクリックします。
	- ② [Panasonic]の[PC 情報ビューアー]をクリックします。
- (2) [プログラム 2]をクリックし、「RS 温度監視ユーティリティ」のバージョンを確認します。

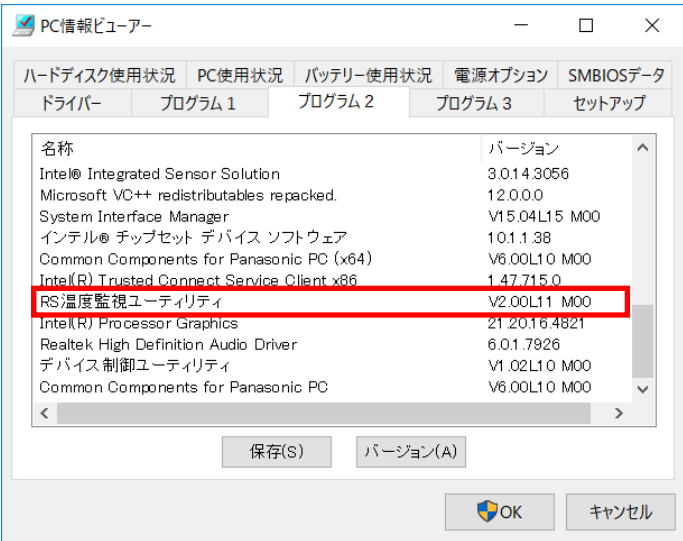

※RS 温度監視ユーティリティのバージョンが、下記のバージョンになっている場合は、本バージョンのソ

フトウェアに更新する必要はありません。

**V2.00L12 M00**

## **2. インストールプログラムのダウンロードと展開**

RS 温度監視ユーティリティをインストールするためには、まずダウンロードページに掲載されているプログラム をダウンロードした後、対象機種の Windows 上で実行し、展開先フォルダーにファイルを展開します。 掲載されているプログラム:

rstmpmon\_d20184043.exe

(1) ダウンロードしたプログラムをダブルクリックして実行します。

「ユーザーアカウント制御」の画面が表示された場合は、「はい」をクリックします。

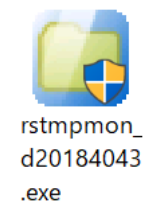

- (2) 使用許諾契約の画面が表示されますので、内容をよくお読みいただき、「はい」をクリックしてください。
- (3) 展開先フォルダーを設定する画面が表示されます。展開先フォルダーは、プログラムが自動的に作成 しますので、特に変更する必要はありません。(変更する場合は、必ず、本体のハードディスク上のフ ォルダーを指定してください。展開先フォルダーは標準では「c:¥util2¥rstmpmon が設定されていま す。)「OK」をクリックしてください。
- (4) しばらくすると展開が完了して、展開先フォルダーが開きます。

### **3. 旧バージョンのソフトウェアのアンインストール**

- (1) 次の手順でコントロールパネルを開きます。
	- ① 画面の左下の □ (スタートボタン)をクリックします。
	- ② [Windows システムツール][コントロールパネル]をクリックします。
- (2) コントロールパネルの[プログラムのアンインストール]をクリックし、プログラム一覧から 「RS温度監視ユーティリティ」を選択します。
- (3) ダブルクリックして画面の指示に従ってアンインストールを実行します。

### **4. ソフトウェアのインストール**

以下の手順にしたがって、RS 温度監視ユーティリティをインストールしてください。

- (1) 【 2. インストールプログラムのダウンロードと展開】で展開されたフォルダー(標準では c:¥util2¥rstmpmon)内の、setup.exe をダブルクリックします。 「ユーザーアカウント制御」の画面が表示された場合は、「はい]をクリックします。
- (2) 画面の指示に従って操作し、インストールを開始します。
- (3) 「InstallShield ウィザードの完了」画面が表示されたら、「完了」をクリックします。
- コンピューターが再起動し、RS 温度監視ユーティリティのインストールが完了します。
- (4) 【1.RS 温度監視ユーティリティのバージョン確認】の手順で、RS 温度監視ユーティリティのバージョン が、下記のバージョンになっていることを確認してください。

#### **V2.00L12 M00**